# **MotionWorks Enterprise**

RFID Reader Management

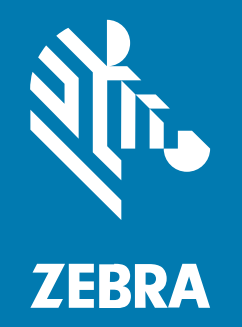

## **Installation Guide**

#### 2023/06/15

ZEBRA and the stylized Zebra head are trademarks of Zebra Technologies Corporation, registered in many jurisdictions worldwide. All other trademarks are the property of their respective owners. ©2023 Zebra Technologies Corporation and/or its affiliates. All rights reserved.

Information in this document is subject to change without notice. The software described in this document is furnished under a license agreement or nondisclosure agreement. The software may be used or copied only in accordance with the terms of those agreements.

For further information regarding legal and proprietary statements, please go to:

SOFTWARE: [zebra.com/linkoslegal.](http://www.zebra.com/linkoslegal) COPYRIGHTS: [zebra.com/copyright.](http://www.zebra.com/copyright) PATENTS: [ip.zebra.com.](http://ip.zebra.com/) WARRANTY: [zebra.com/warranty.](http://www.zebra.com/warranty) END USER LICENSE AGREEMENT: [zebra.com/eula.](http://www.zebra.com/eula)

## **Terms of Use**

## **Proprietary Statement**

This manual contains proprietary information of Zebra Technologies Corporation and its subsidiaries ("Zebra Technologies"). It is intended solely for the information and use of parties operating and maintaining the equipment described herein. Such proprietary information may not be used, reproduced, or disclosed to any other parties for any other purpose without the express, written permission of Zebra Technologies.

### **Product Improvements**

Continuous improvement of products is a policy of Zebra Technologies. All specifications and designs are subject to change without notice.

## **Liability Disclaimer**

Zebra Technologies takes steps to ensure that its published Engineering specifications and manuals are correct; however, errors do occur. Zebra Technologies reserves the right to correct any such errors and disclaims liability resulting therefrom.

## **Limitation of Liability**

In no event shall Zebra Technologies or anyone else involved in the creation, production, or delivery of the accompanying product (including hardware and software) be liable for any damages whatsoever (including, without limitation, consequential damages including loss of business profits, business interruption, or loss of business information) arising out of the use of, the results of use of, or inability to use such product, even if Zebra Technologies has been advised of the possibility of such damages. Some jurisdictions do not allow the exclusion or limitation of incidental or consequential damages, so the above limitation or exclusion may not apply to you.

## **Contents**

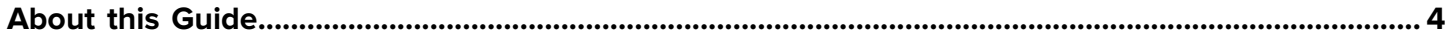

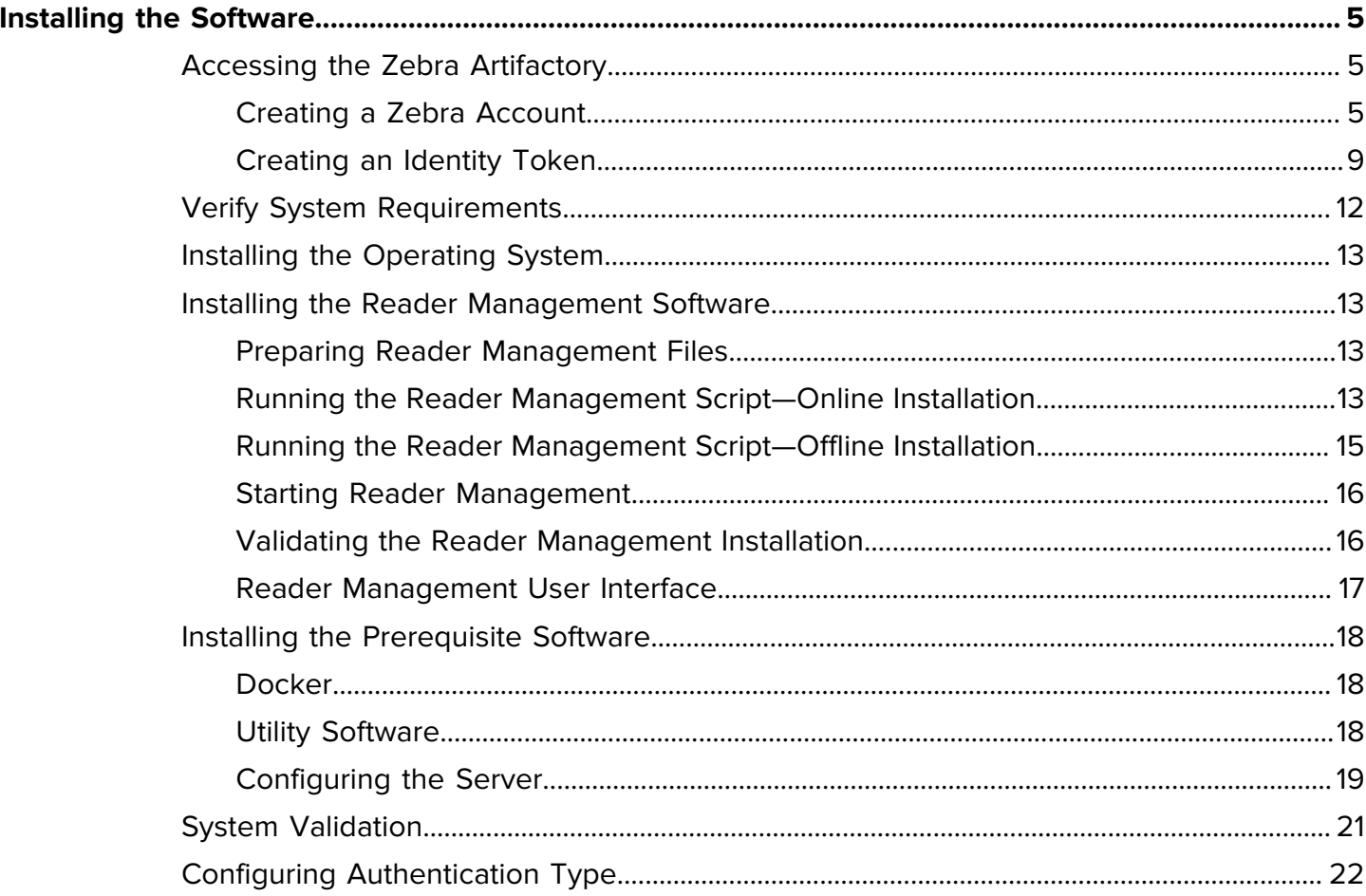

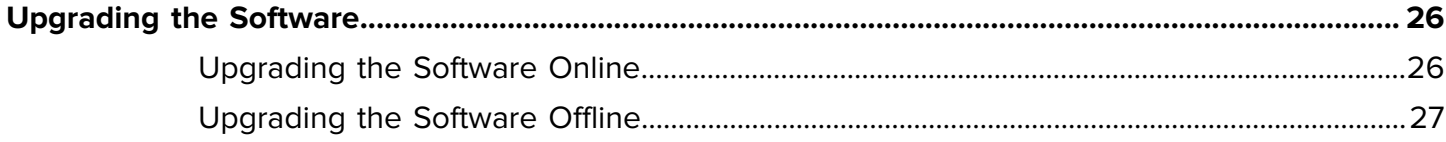

## **About this Guide**

<span id="page-3-0"></span>This guide provides information about preparing for and installing MotionWorks Enterprise (MWE) RFID Reader Management (RM) software.

To use the Reader Management software, you must:

- **1.** Verify System Requirements—the installation includes a process that verifies the server meets the system requirements.
- **2.** Install the Operating System with the specified partitions/volumes.
- **3.** Install the Prerequisite Software as reported by the self-check tool.
- **4.** Install Reader Management Software.

## **Installing the Software**

This section describes how to install the MotionWorks Enterprise RFID Reader Management software.

## <span id="page-4-1"></span><span id="page-4-0"></span>**Accessing the Zebra Artifactory**

This section describes how to generate an Identity Token to log into the Zebra Artifactory, and how to download the MotionWorks Enterprise RFID Reader Management software package.

A Zebra SSO Account is required to access the artifactory.

An identity token is required to install MotionWorks Enterprise RFID Reader Management Software online package.

## <span id="page-4-2"></span>**Creating a Zebra Account**

1. Go to [www.zebra.com](http://www.zebra.com).

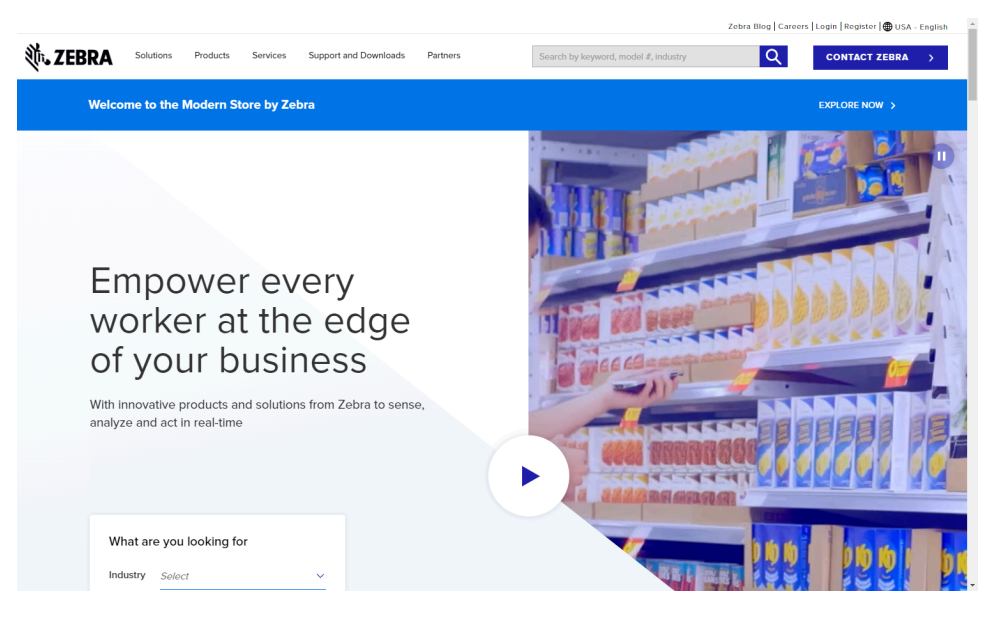

**2.** In the top right of the home page, click **Register**.

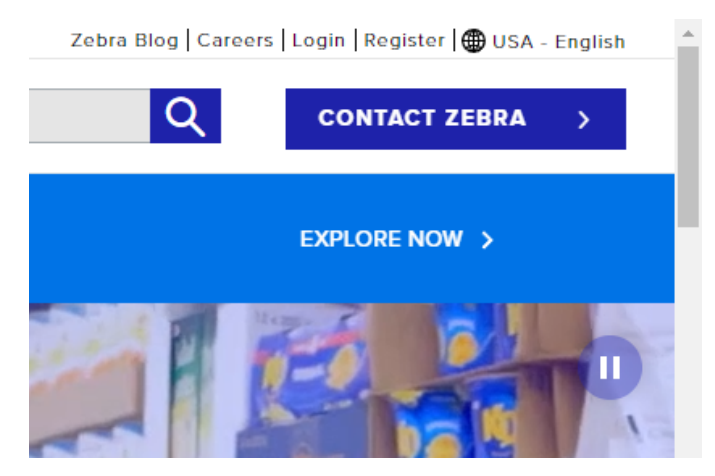

- **3.** In the **Email** field, enter a valid email address.
- **4.** Click **NEXT**.

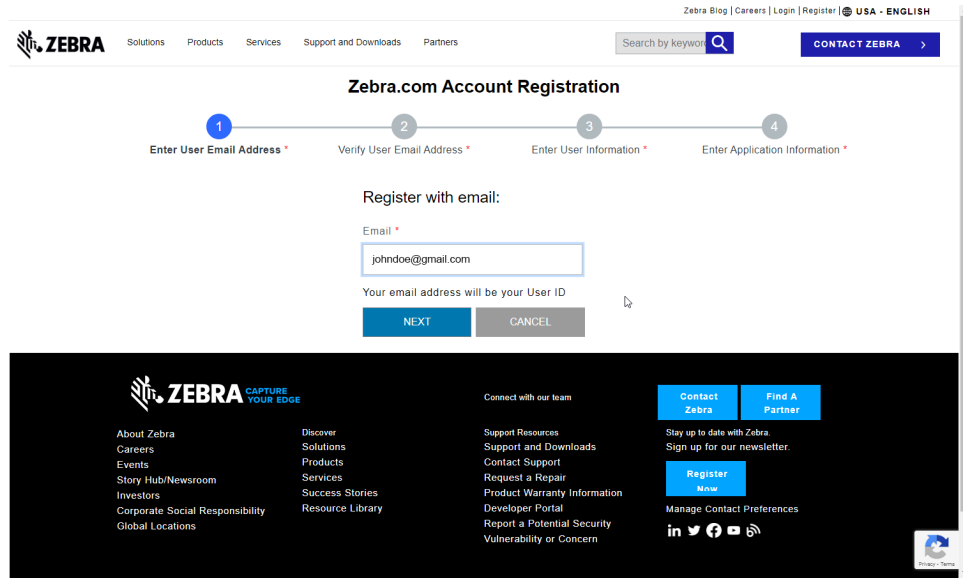

**5.** A verification code is sent to the email address.

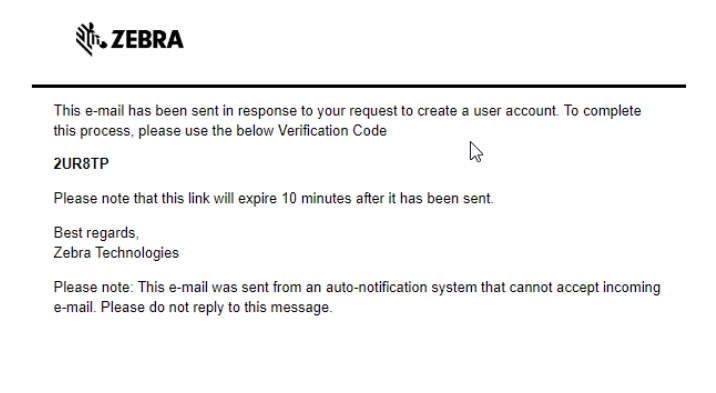

**ZEBRA COMMUNICATIONS** 

- **6.** In the **Enter Verification Code** field, enter the code from the email.
- **7.** Click **SUBMIT**.

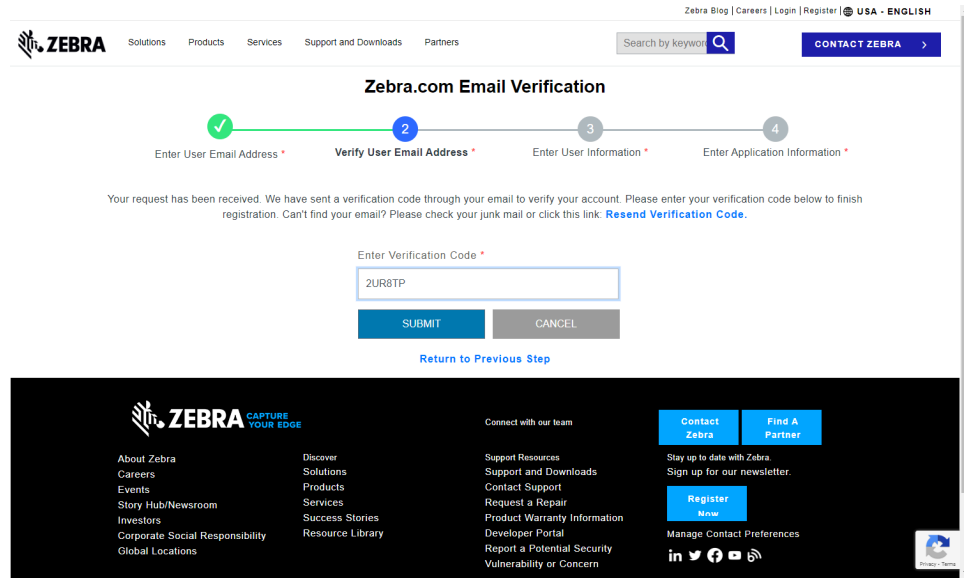

**8.** Enter the required information, and accept the terms and conditions.

### **9.** Click **SUBMIT AND CONTINUE**.

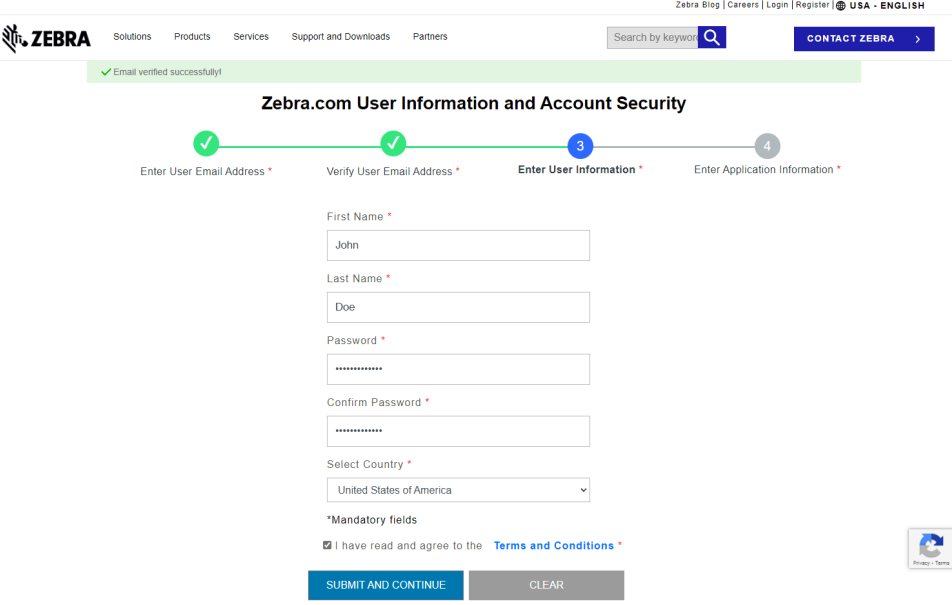

You are returned to the home page.

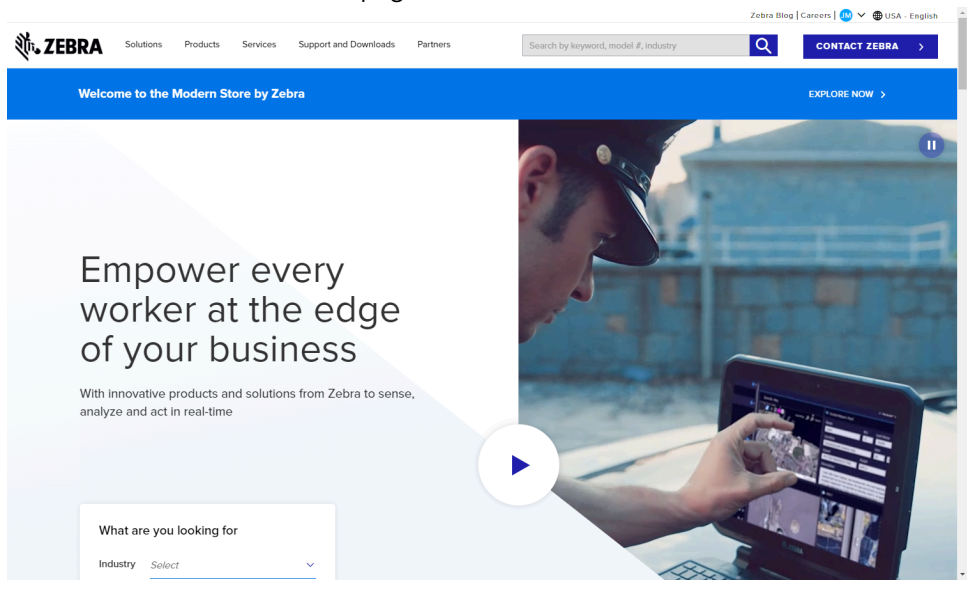

## <span id="page-8-0"></span>**Creating an Identity Token**

**1.** Go to **zebratech.jfrog.io**.

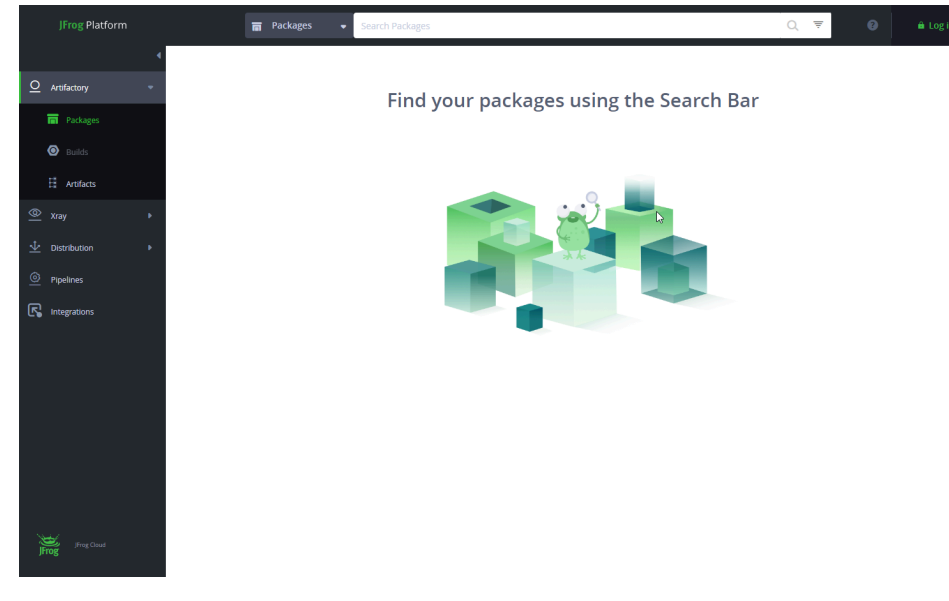

**2.** Click **Log In**.

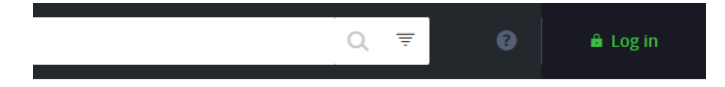

the Search Bar

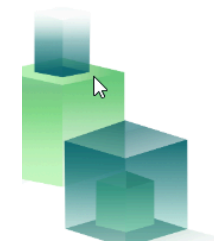

**3.** Click **SAML SSO**.

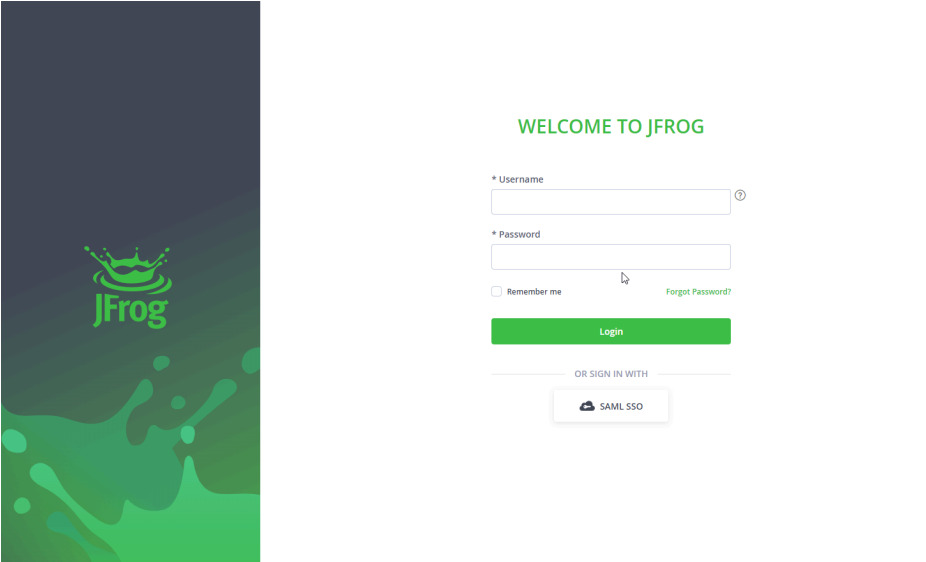

You are logged into the Zebra Artifactory.

**4.** Click the **Welcome, [user name]** drop-down menu, and then select **Edit Profile**.

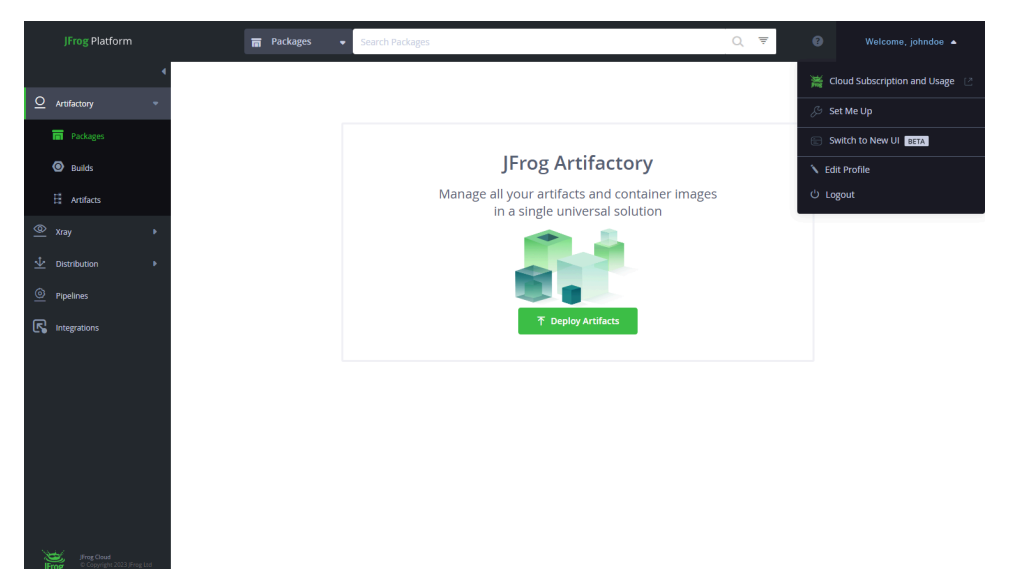

**5.** Click **Generate an Identity Token**.

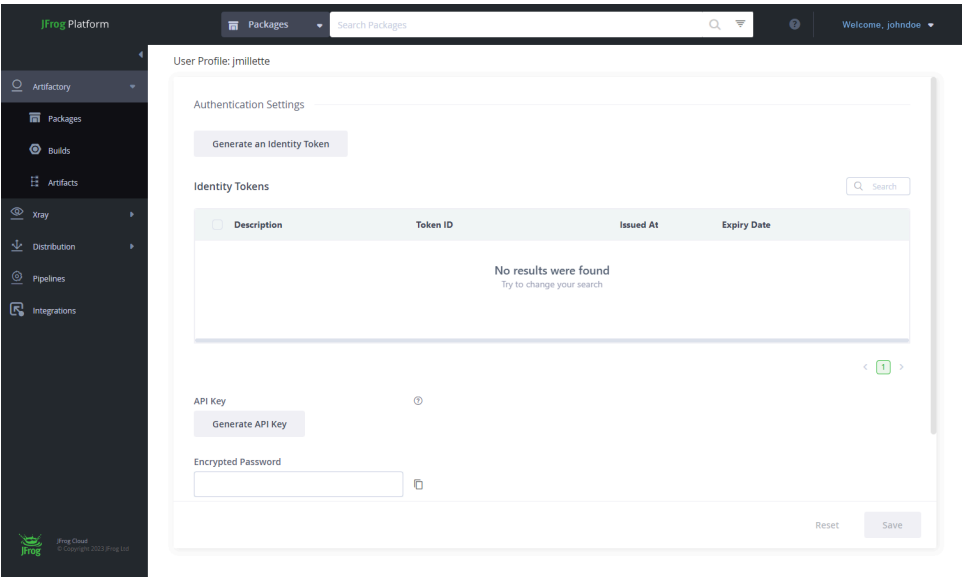

**6.** In the **Add Description** field, enter a description for the token.

### **7.** Click **Next**.

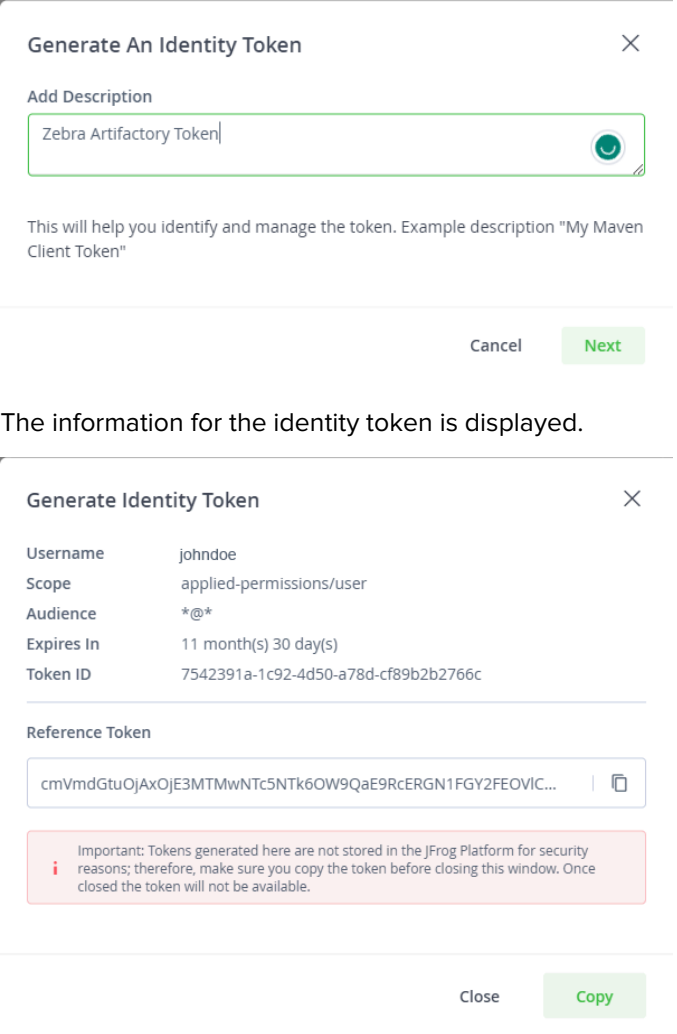

8. Click Copy at the bottom of the window, or click  $\Box$  next to the Reference Token to copy the Reference Token text to the clipboard. You can then paste it into a document for reference.

## <span id="page-11-0"></span>**Verify System Requirements**

MWE RFID Reader Management can be installed on a physical or virtual machine. In either case, the operating system must be dedicated to only MWE RFID Reader Management.

The table details the minimum system requirements for MWE RFID Reader Management. Verify the server meets or exceeds these requirements before proceeding.

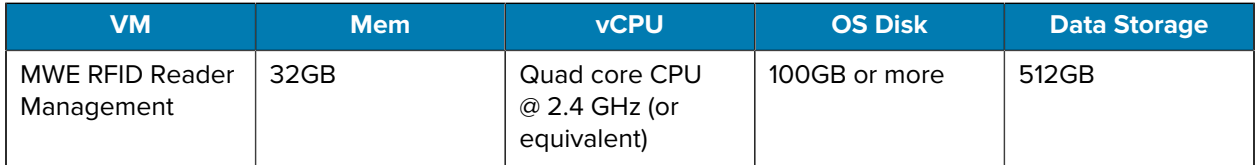

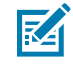

**NOTE:** If the server is to be used only for Reader Management, 16GB of memory is sufficient. The customer may have additional requirements for the server that are not specific to MWE RFID Reader Management. If the customer has security software installed, some requirements may be adjusted for use with MWE RFID Reader Management.

## <span id="page-12-0"></span>**Installing the Operating System**

- Install one of the following operating systems with the latest updates:
	- CentOS 7.2009
	- RedHat Enterprise Linux 7.9

**Table 1** Recommended Disk and Partition/Volume Sizes

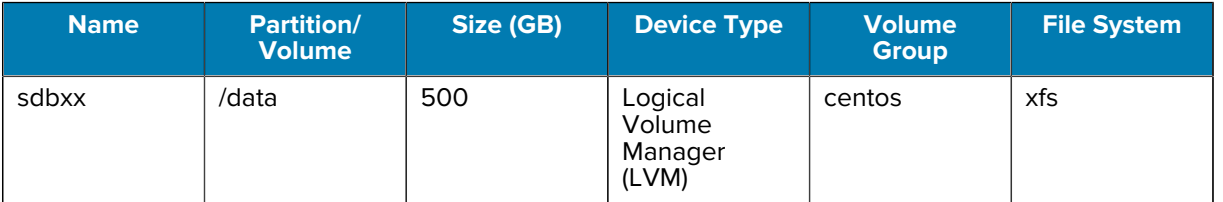

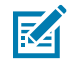

**NOTE:** The operating system partition can be system generated or per IT policies. The total disk size is rounded up to the nearest whole number. You can use standard partitions instead of LVMs. Larger disks and partitions are acceptable.

## <span id="page-12-1"></span>**Installing the Reader Management Software**

This section describes how to install the Reader Management software.

- **1.** Download and extract the installation tarball files.
- **2.** Run the set-up script with the --setup option.
- **3.** Run the Reader Management install with the --install option.
- **4.** Validate the installation.

## <span id="page-12-2"></span>**Preparing Reader Management Files**

- **1.** Obtain the installation file from Zebra:
	- **a)** triecta-containers-setup-1.0.1.xx.tar.gz (For online installation)
	- **b)** trifecta-containers-setup-1.0.1.xx-offline.tar.gz (For offline installation)
- **2.** Copy this file to the Server: /root/

## <span id="page-12-3"></span>**Running the Reader Management Script—Online Installation**

- **1.** Log in to the Trifecta VM as root or a user with sudo privileges.
- **2.** Run the following command to extract the tarball:  $\tan^{-1}$  xzvf trifecta-containerssetup-1.0.0.xx.tar.gz cd trifecta\_setup/
- **3.** Run the following command: bash ./trifecta\_setup.sh --setup

**4.** Select from one of the options:

```
------------------------------------------------------------------------------- 
Welcome to Trifecta Checklist Tool
This tool runs a series of checks to ensure this application can be
  installed on this host.
Once validated, this script is used to create the privileged tasks on
  this host.
------------------------------------------------------------------------------- 
1) Production Deployment (4vCPU, 16GB RAM)
2) Demo Deployment (2vCPU, 8GB RAM)
3) Quit
Please enter your install/upgrade mode:
```
**5.** Run the following command to begin the installation: bash ./trifecta\_setup.sh --install

During the installation process, the following options are presented. Refer to [Accessing the Zebra](#page-4-1) [Artifactory](#page-4-1) to retrieve your credentials:

Please login to Zebra Artifactory: Username: Password:

**6.** Enter the fully qualified domain name of the Server in which MWE RFID is being installed.

Enter the FQDN of this Server (hit return if none):

**7.** Select a NTP Server from the list and select the Custom option if you are running a NTP Server.

NTP Servers: 0: 0.centos.pool.ntp.org1: 1.centos.pool.ntp.org2: 2.centos.pool.ntp.org3: 3.centos.pool.ntp.org 4: Custom Please select an NTP server to be used on the readers:

**8.** Select the authentication type, that needs to be configured for authentication type.

```
Authentication types:
1. database
2. ldap 
3. adfs 
4. database,adfs
5. oidc
```
- 6. database,oidc
- 0. Keep current value: database
- **9.** If Reader Management is being installed on a cloud instance, select the Cloud configuration.

```
---------------------------------- 
Cloud configuration: 
---------------------------------- 
Is the Trifecta installation on the cloud and Readers On-Prem? (y/n):
```
**10.** Once the above options are submitted, the installation will continue and will complete with the following message:

```
Trifecta has been installed successfully and is running at /data/trifecta
  as user trif-user!
```
### <span id="page-14-0"></span>**Running the Reader Management Script—Offline Installation**

- **1.** Log in to the Trifecta VM as root or a user with sudo privileges.
- **2.** Run the following command to extract the tarball:

```
tar -xzvf trifecta-containers-setup-1.0.0.xx-offline.tar.gz 
cd trifecta _setup/
```
**3.** Run the following command:

bash ./ trifecta\_setup.sh --offline-setup

**4.** Then select from one of the options.

```
sudo ./ trifecta_setup.sh --offline-setup 
---------------------------------- 
Welcome to Trifecta Checklist Tool 
This tool runs a series of checks to ensure this application can be
 installed on this host. 
Once validated, this script is used to create the privileged tasks on this
 host. 
---------------------------------- 
1) Production Deployment (4vCPU, 16GB RAM)
2) Demo Deployment (2vCPU, 8GB RAM) 
3) Quit 
Please enter your install/upgrade mode:
```
**5.** Run the following command to begin the offline installation on the Reader Management software:

bash ./ trifecta \_setup.sh --offline-install

**6.** Once the images are loaded, the following options will display:

```
Enter the FQDN of this Server (hit return if none): NTP Servers: 
0: 0.centos.pool.ntp.org 
1: 1.centos.pool.ntp.org 
2: 2.centos.pool.ntp.org 
3: 3.centos.pool.ntp.org 
4: Custom 
Please select an NTP server to be used on the readers: 
Authentication types: 
1. database 
2. ldap 
3. adfs 
4. database,adfs 
5. oidc 
6. database,oidc 
0. Keep current value: database 
Choose an option: 
----------------------------------
Cloud configuration: 
----------------------------------
Is the Trifecta installation on the cloud and Readers On-Prem? (y/n):
Trifecta has been installed successfully and is running at /data/ as user
 MWE RFID!
```
## <span id="page-15-0"></span>**Starting Reader Management**

When the Reader Management software is installed successfully, the system automatically starts all the services.

## <span id="page-15-1"></span>**Validating the Reader Management Installation**

**1.** Run the following command to switch the user to a trif account:

```
sudo su – trif-user 
cd /data/trifecta
```
**2.** Verify all containers are running by executing the following command:

docker-compose ps

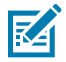

**NOTE:** The output displays the list of applications with a status of running.

#### **Figure 1** Application Status

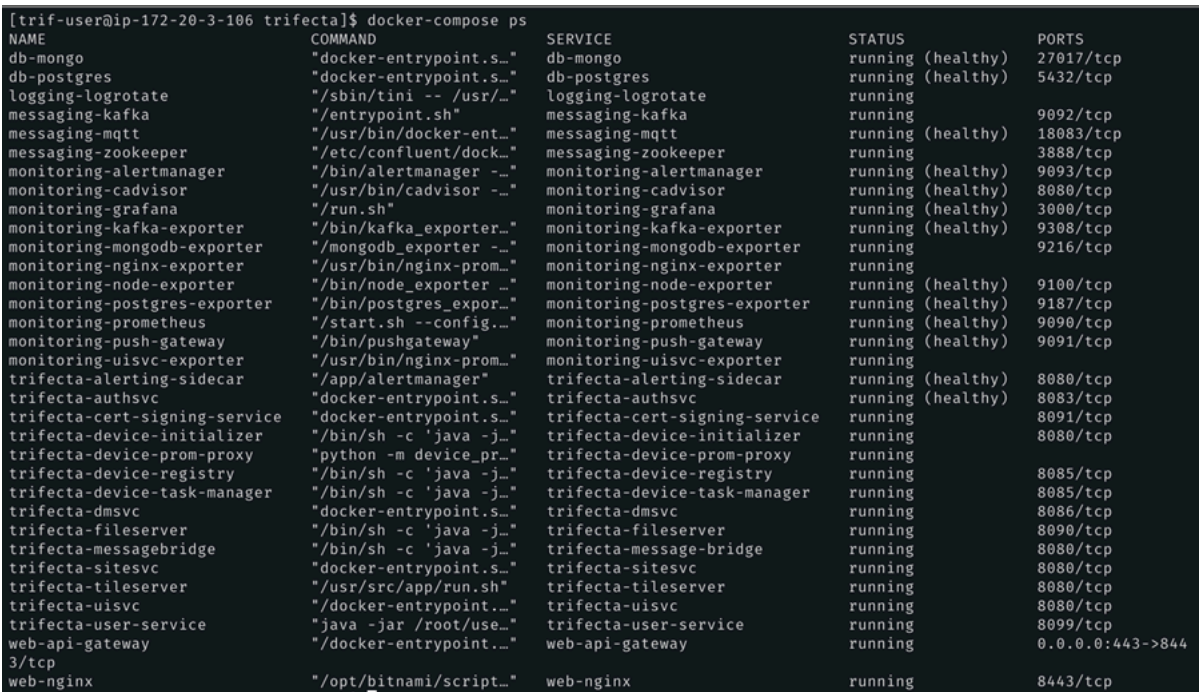

## <span id="page-16-0"></span>**Reader Management User Interface**

The Reader Management Web user interface (UI) can be accessed from a browser at: https://<Fully Qualified Domain Name of RM Server>/

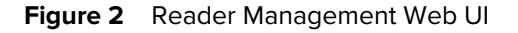

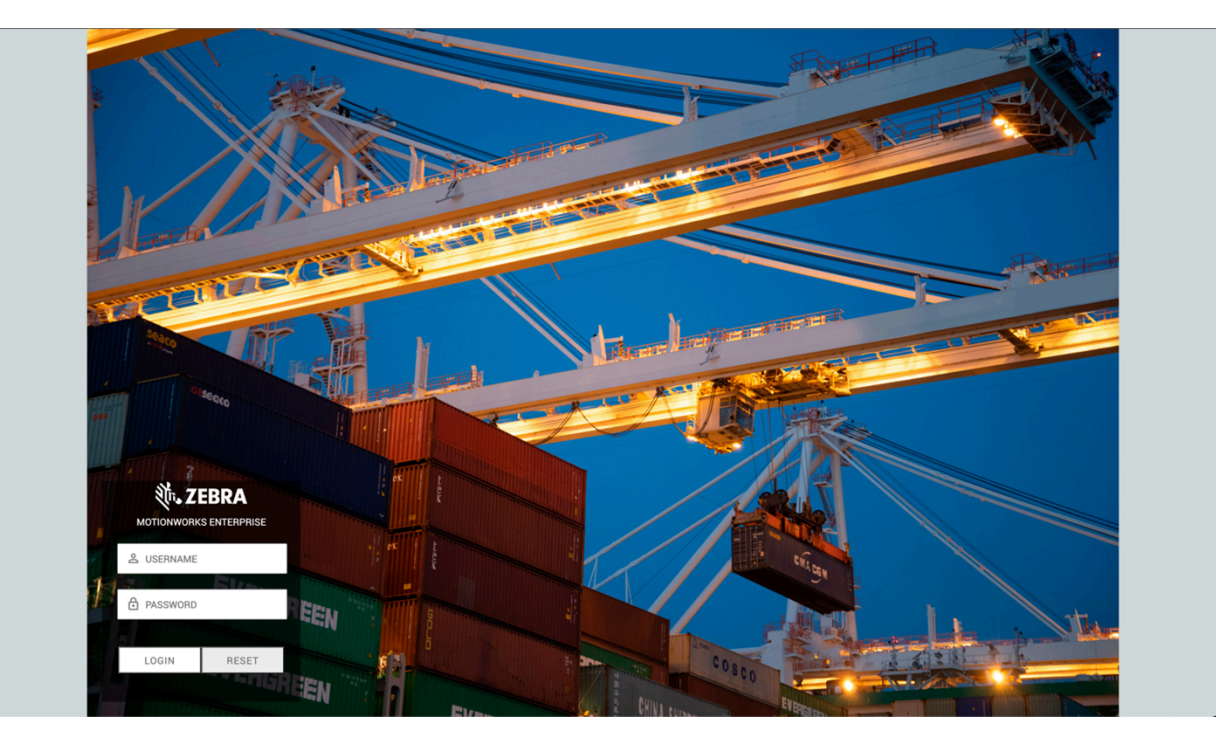

Contact Zebra support for help with accessing the Web UI.

## <span id="page-17-0"></span>**Installing the Prerequisite Software**

MWE RFID Reader Management software requires third-party utilities to verify the system prerequisites, perform the installation, and manage operations.

## <span id="page-17-1"></span>**Docker**

The installer is bundled with Docker Engine and Docker Compose, which are installed on the system as part of the setup.

The Docker root is set to:

/data/docker

Which is linked to:

/var/lib/docker

## <span id="page-17-2"></span>**Utility Software**

MWE RFID Reader Management requires third-party software for server administration. Install the latest stable versions of curl, wget, vim, tar, bc, and firewalld.

sudo yum update

sudo yum install -y curl

sudo yum install -y wget

sudo yum install -y vim

sudo yum install -y tar

sudo yum install -y bc

sudo yum install -y firewalld

## <span id="page-18-0"></span>**Configuring the Server**

The MWE RFID Reader Management server requires access to installation files and communication with readers.

Configure the following:

- Host Setup: Configure the following before MWE RFID installation:
	- Hostname
	- Static IP address (Zebra recommends a static IP with valid FQDN)
	- Subnet mask
	- Default gateway
- Time synchronization
	- All systems require time synchronization to a central NTP (Network Time Protocol) server.
	- The Reader Management server requires an NTP client that syncs to the same NTP server as the readers. Install an NTP client if one is not already installed.
	- Set the time zone as appropriate for all local systems.
- DNS
	- Configure DNS to enable communication with other MWE RFID Reader Management components.
	- The Reader Management server must be resolvable by the DNS server(s).
	- DNS server(s) must forward to internet DNS to resolve public FQDNs such as repos required for installation.

• Network (ports/protocols): For online installation, ensure the server has access to the destinations and ports shown in the following table:

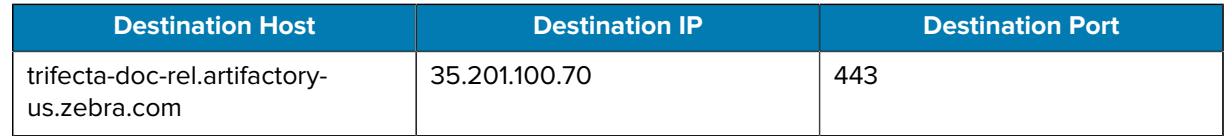

- SSH
	- The Docker registry above serves all Reader Management Service container Images.
	- Reader Management installation requires direct SSH access to the server. See the service account details under User Accounts and Permissions.
- Groups: Reader Management installation requires the following groups:

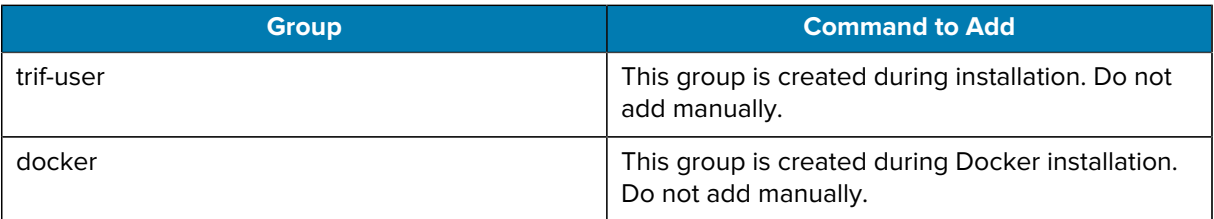

- File/Folder permissions
	- The required file/folder permissions for **trif-user** are granted during installation.
	- Use the following group folder and file configuration:

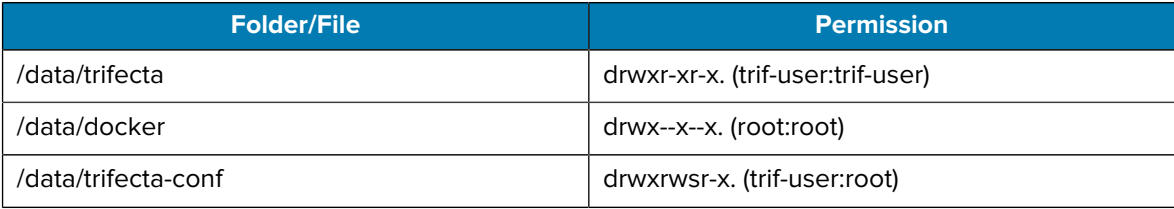

• User Accounts and Permissions: Configure the system with a minimum of two accounts with permissions specified as follows:

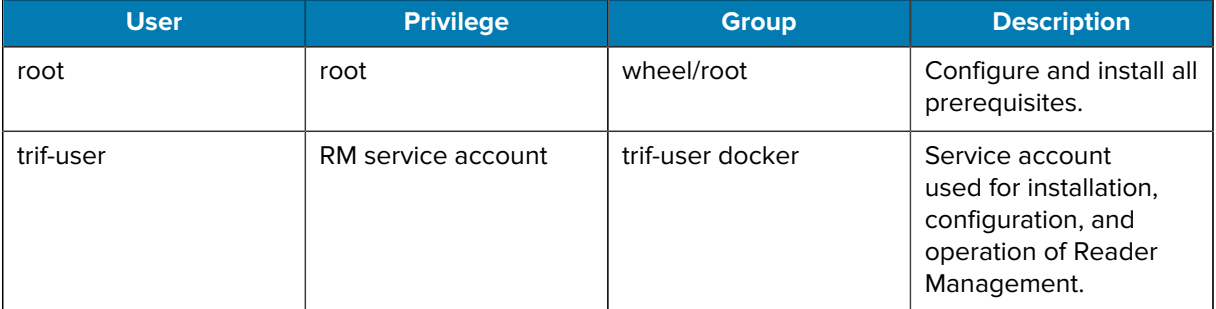

## <span id="page-20-0"></span>**System Validation**

MWE RFID Reader Management requires validation of system components for proper functionality.

#### **Server Configuration**

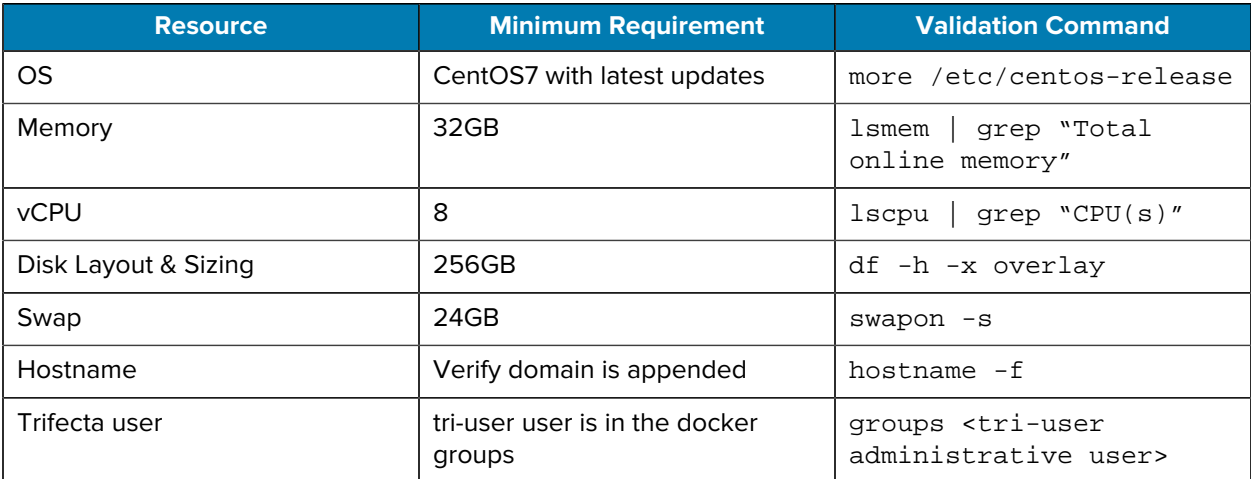

#### **Network Configuration**

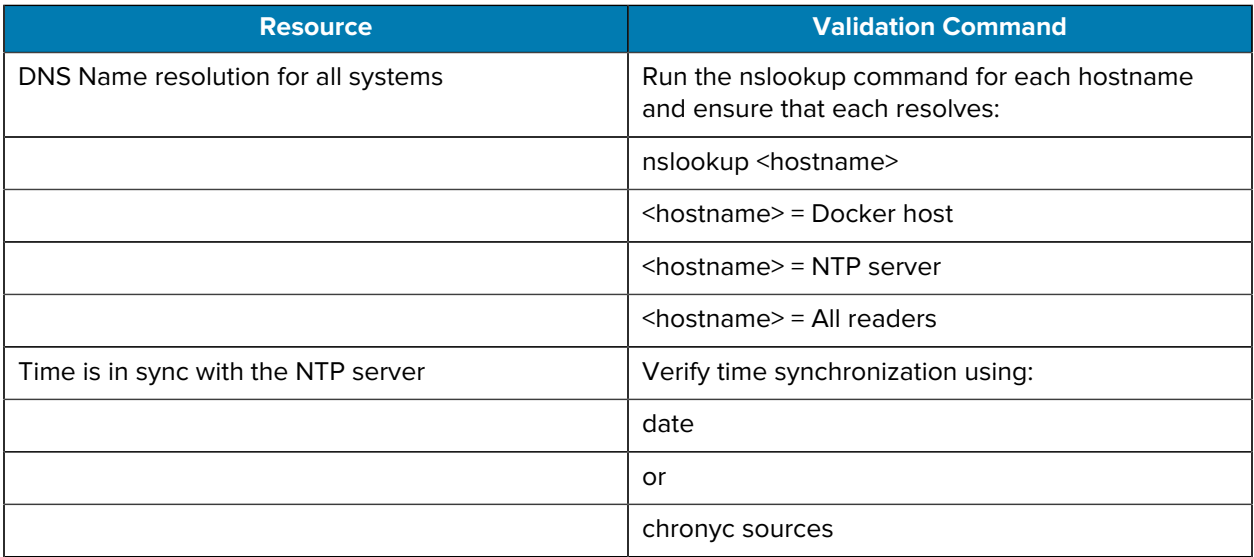

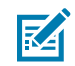

**NOTE:** Commands and output may vary. If Chrony is not used as the NTP service, another command associated with the NTP service must be used to verify time is in sync with the NTP server.

#### **Docker and Docker-Compose Configuration**

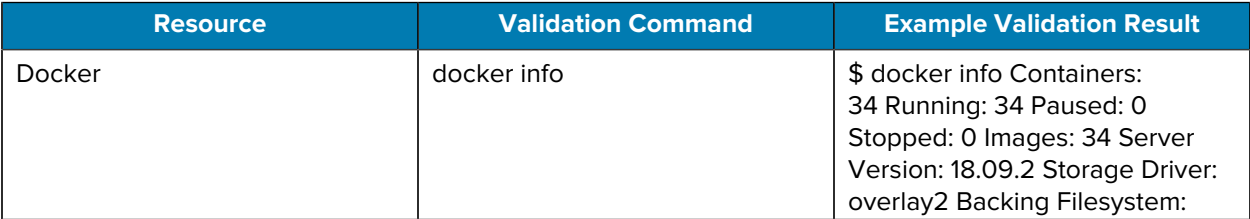

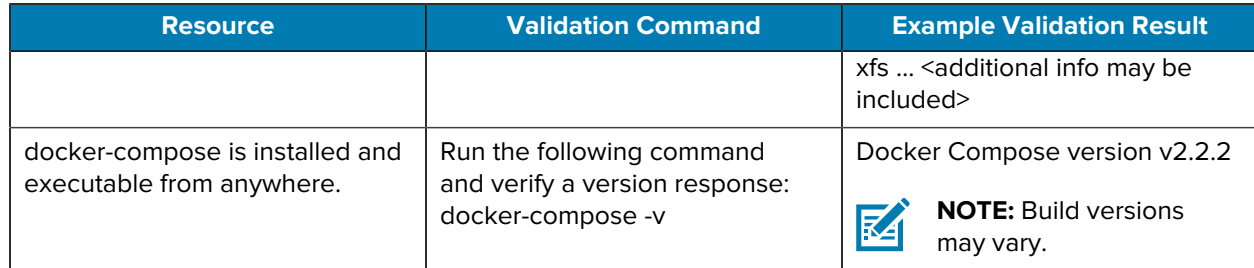

## <span id="page-21-0"></span>**Configuring Authentication Type**

MWE RFID Reader Management supports authentication modes for accounts logging into the Reader Management web client and configuration tools.

#### **Database**

In this mode, login accounts are created and authenticated locally in the MWE RFID Reader Management database. The default admin account created by the installation scripts is a local database account.

#### **LDAP**

When this mode is selected, login accounts are authenticated against an LDAP server on the network. Active directory authentication is supported under this authentication mode. When the LDAP mode is selected, it is still possible to specify an exception list of local database accounts authenticated against the local MWE RFID Reader Management database.

#### **ADFS**

In this mode, login accounts are authenticated against an ADFS server on the network. This mode does not allow login by any local database accounts.

#### **Database, ADFS**

This mode allows accounts authenticated against an ADFS server and local MWE RFID Reader Management database accounts.

#### **OIDC**

In this mode, login accounts are authenticated against an OIDC server on the network. This mode does not allow login by any local database accounts.

#### **Database, OIDC**

This mode allows accounts authenticated against an OIDC server and local MWE RFID Reader Management database accounts.

When installing Reader Management, select one of these authentication modes. Database is normally chosen at installation time, as the other options require entering several configuration parameters that may not be available.

At any time after installation, you can select and configure any of the authentication modes listed above. This is done by logging into the server as trif-user and cd to /data/trifecta/ directory and update the AUTH\_TYPE environment variable in the .env file (file location /data/trifecta/.env).

#### **LDAP**

To configure LDAP authentication, edit the .env file and set: AUTH\_TYPE=ldap

Provide values for the LDAP parameters in the .env file. Default values are provided as examples shown below:

LDAP\_URL=ldap://192.168.30.52

LDAP\_USER\_BASE\_DN=CN=Users,DC=CLUSTER,DC=ZEBRA,DC=COM

LDAP\_SEARCH\_BASE\_DN=CN=Users,DC=CLUSTER,DC=ZEBRA,DC=COM

LDAP\_EXCLUDE\_USERS=admin,user1,user2

LDAP\_DEFAULT\_USERGROUP=defaultLdapUserGroup

LDAP\_AD\_DOMAIN=CLUSTER LDAP\_VENDOR=ActiveDirectory

LDAP\_SVC\_ACCOUNT\_NAME=uid=Ldap.Svc,ou=People,dc=cluster,dc=wherenet,dc=com

LDAP\_SVC\_ACCOUNT\_PASSWORD=password

LDAP\_GROUP\_USER\_LIST\_FIELD=memberUid

LDAP\_USER\_GROUP\_FIELD=uid LDAP\_USER\_ID\_TYPE=uid

Here is a brief explanation of some of the parameters:

LDAP\_URL

LDAP\_USER\_BASE\_DN

LDAP\_SEARCH\_BASE\_DN

LDAP\_AD\_DOMAIN

LDAP\_VENDOR

This parameter can be set to ActiveDirectory or OpenLdap, depending on the LDAP version.

LDAP\_EXCLUDE\_USERS

This is a comma-separated list of local Reader Management login accounts (that is, accounts defined using the Reader Management web client and stored in the database) allowed to log in when LDAP is enabled.

LDAP\_DEFAULT\_USERGROUP

If Reader Management cannot obtain from the LDAP server the user group for a particular user, or if the obtained user group cannot be matched to an existing user group, then Reader Management will assign this user to the user group specified in LDAP\_DEFAULT\_USERGROUP. The default setting is LDAP\_DEFAULT\_USERGROUP=defaultLdapUserGroup. The user will therefore have the permissions or access level associated with this default user group.

LDAP\_SVC\_ACCOUNT\_NAME

#### LDAP\_SVC\_ACCOUNT\_PASSWORD

The above two parameters are needed only for OpenLDAP, which requires a service account to grant access for directory search of a user's DN (Distinguished Name). In OpenLDAP, DN is required for the user login.

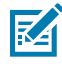

**NOTE:** You will see the parameter LDAP\_SVC\_ACCOUNT\_PASSWORD in the .env configuration file only before running the Reader Management installation scripts. These scripts will remove all passwords from the .env file and encrypt them into the vault service. Therefore, only enter the password in .env before performing a Reader Management installation.

The final step is to create Reader Management user groups that match the names of user groups on the LDAP server. For example, if the domain user accounts that will log into the web client belong to the LDAP user groups 'Managers' and 'Operators', then you should create the user groups 'Managers' and

'Operators' in Reader Management. To do so, log into the Reader Management web client using the admin account, click **Users** on the menu bar, and select the **USER GROUPS** tab. Add the groups and specify the permissions granted to each group.

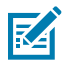

**NOTE:** Do not forget to add the group defaultLdapUserGroup as mentioned above.

After updating .env, save the file and run the following commands to apply the changes:

```
cd /data/trifecta/ 
docker-compose up -d trifecta-authsvc
```
#### **ADFS**

To configure ADFS authentication, Edit the .env file and set: AUTH\_TYPE=adfs

Provide valid values for the ADFS parameters in the .env file. Default values in .env are provided only as examples and are shown below:

ADFS\_CLIENT\_ID=fce8beb4-3974-4d02-a3d4-a7233343fcd8

ADFS\_CLIENT\_SECRET=eb4QD9L5xwJOYWB9Y4-iBTIi4YqkqBNOixVx\_xm5

ADFS\_DISCOVERY=https://WIN-C3V92OI2O7J.example.com/adfs/.well-known/openid-configuration/

ADFS\_RELYING\_PARTY\_TRUST\_ID=mwe-adfs

ADFS\_PARSER=IsMemberOf

ADFS\_IDENTITY\_KEY=mail

ADFS\_GROUP\_KEY=memberof

The values for these parameters should be provided by the customer's IT Department.

It should be noted that possible values for ADFS\_PARSER are:

IsMemberOf (for example, [CN=MWE,...)

groupsOnly (for example, [MWE, ...])

tokenGroup (for example, [zebra\MWE, zebra.lan\MWE, ...])

The final step is to create user groups that match the names of user groups on the ADFS server. For example, if the domain user accounts that will log into the web client belong to the ADFS user groups 'Managers' and 'Operators', then you should create the user groups 'Managers' and 'Operators' in Reader Management. To do so, log into the Reader Management web client using the admin account, click **Users** on the menu bar, and select the **USER GROUPS** tab. Add the groups and specify the permissions granted to each group.

After updating .env, save the file and run the following commands to apply the changes:

```
cd /data/trifecta/ 
docker-compose up -d trifecta-authsvc
```
#### **Database, LDAP**

To configure Database, LDAP authentication, Edit the .env file and set: AUTH\_TYPE=database, ldap

Configure the ADFS parameters as explained in the ADFS previous section.

In the Reader Management web client, add as many local user accounts as desired (Refer to the Database section).

When launching the Reader Management web client, you will see the normal login screen for database accounts and an ADFS Login button for ADFS account login.

After updating .env, save the file and run the following commands to apply the changes:

```
cd /data/trifecta/ 
docker-compose up -d trifecta-authsvc
```
## **Upgrading the Software**

This section describes the steps required to upgrade the MWE RFID Reader Management software from version 1.0.1.24 to version 1.0.2.22.

<span id="page-25-0"></span>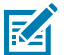

**NOTE:**

If the current deployment was installed using the online package (trifecta-containerssetup-1.0.1.24.tar.gz), follow the steps for Upgrading the Software Online.

If the current deployment was done using the offline package (trifecta-containers-setup-1.0.1.24 offline.tar.gz), follow the steps for Upgrading the Software Offline.

## <span id="page-25-1"></span>**Upgrading the Software Online**

Make sure you have the required identity token from the Zebra Artifactory.

- **1.** Go to [https://zebratech.jfrog.io/artifactory/trifecta-gen-ext/builds/.](https://zebratech.jfrog.io/artifactory/trifecta-gen-ext/builds/)
- **2.** Download the upgrade package: trifecta-containers-setup-1.0.22.tar.gz.
- **3.** Extract the package under the same location as the current version.
- **4.** Change the directory to:

trifecta\_setup

**5.** Run the following command:

./trifecta\_setup.sh --upgrade

**6.** When the upgrade has finished, the following message is displayed:

```
Trifecta has been upgraded successfully and is running at /data/ as user
  trif-user!
```
**7.** Run the following commands to verify the upgrade:

```
sudo su - trif-user
cd /data/trifecta_setup
```
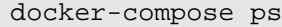

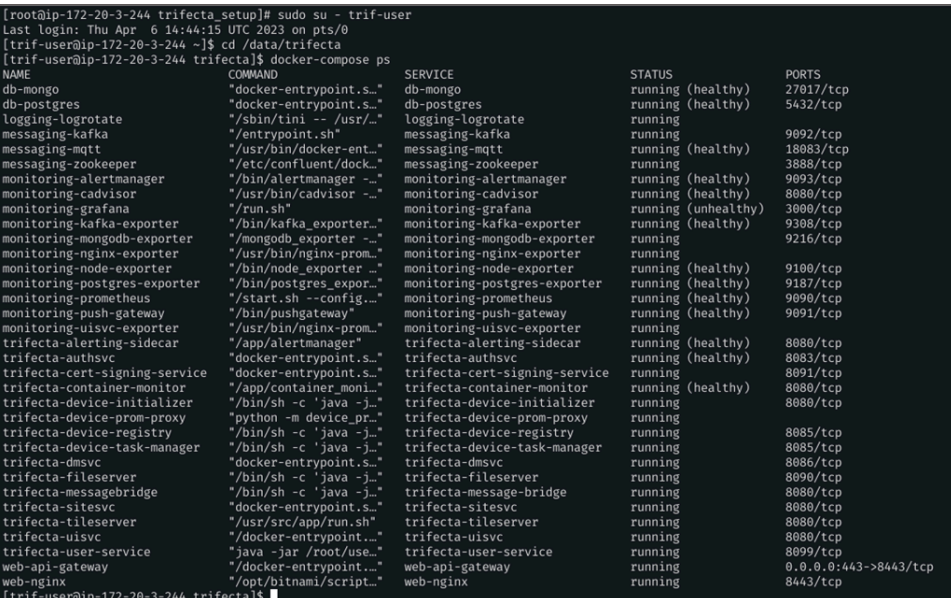

## <span id="page-26-0"></span>**Upgrading the Software Offline**

Ensure that you have the required identity token from the Zebra Artifactory.

- **1.** Go to [https://zebratech.jfrog.io/artifactory/trifecta-gen-ext/builds/.](https://zebratech.jfrog.io/artifactory/trifecta-gen-ext/builds/)
- **2.** Download the upgrade package: trifecta-containers-setup-1.0.2.22-offline.tar.gz.
- **3.** Extract the package under the same location as the current version.
- **4.** Change the directory to:

trifecta\_setup

**5.** Run the following command:

./trifecta\_setup.sh --offline-upgrade

**6.** When the upgrade has finished, the following message is displayed:

```
Trifecta has been upgraded successfully and is running at /data/ as user
  trif-user!
```
**7.** Run the following commands to verify the upgrade:

```
sudo su - trif-user
cd /data/trifecta_setup
```
#### docker-compose ps

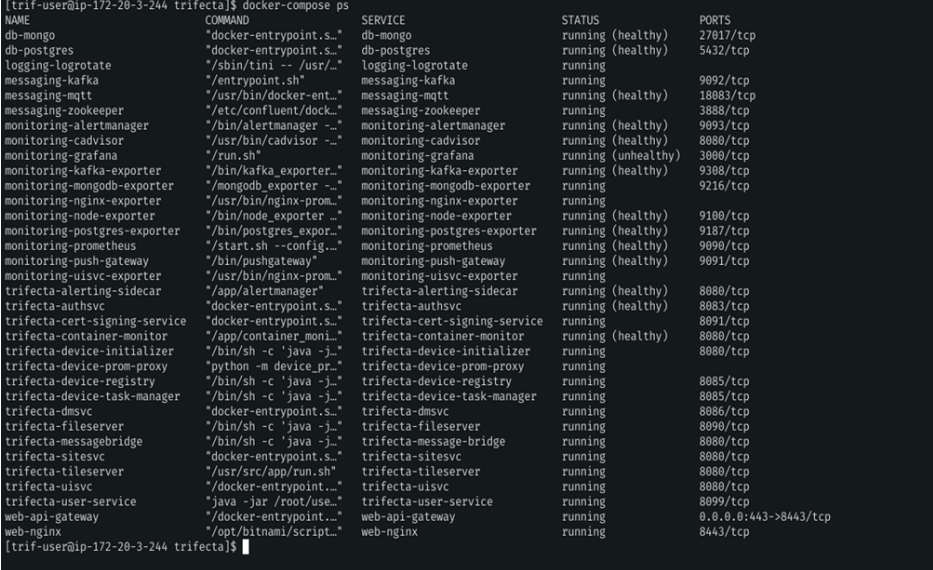

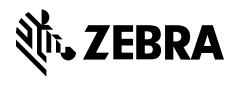

www.zebra.com